## **Online Course Selection—Cosumnes Oaks High School**

- 1. Go to the COHS website[, http://cohs.egusd.net/](http://cohs.egusd.net/)
- 2. From the tab options at the top, select Synergy, then StudentVUE.

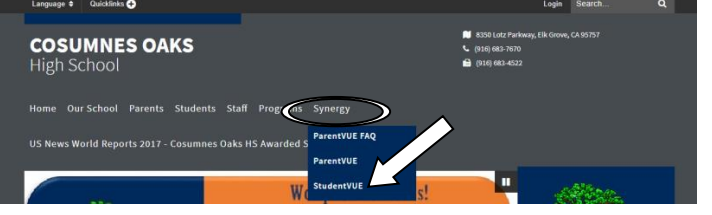

*\*\*If you need help registering for StudentVUE, access the instructions on the Course Selection documents page of the COHS website. If you need help resetting your password, ask any of your teachers, or come to Student Services.*

- 3. Select, "I am a student"
- 4. Input your username and password. \*\*
- 5. Click "Course Request" from the tabs on the left. Your **Course Request Screen** will open.

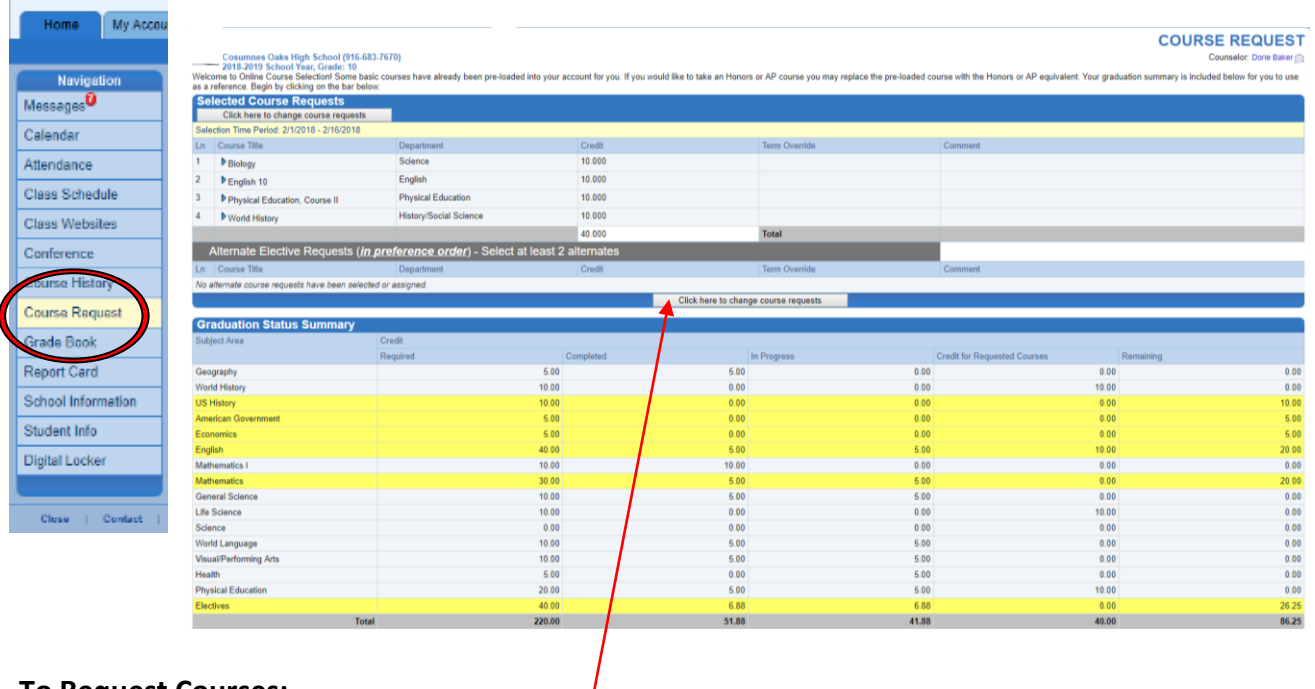

## **To Request Courses:**

1) Select:

Click here to change course requests

A window opens displaying the course you have been preselected for based on your grade level or program enrollment.You are able to change the level (regular, Honors, AP) of any course that is not **Locked**. You cannot change a class that is locked—talk to your counselor.

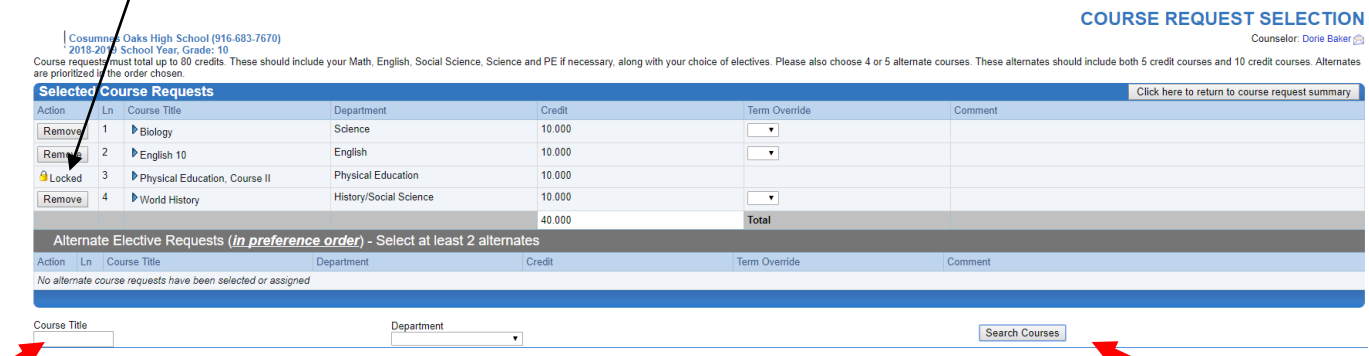

2) To begin selecting courses, search for your course by typing the **Course Title** or search for courses by **Department**. Click, "Search Courses", the available courses that match that title or that department will be displayed.

3) Fill in the **Request** or **Alternate** bubble next to the course you are selecting.

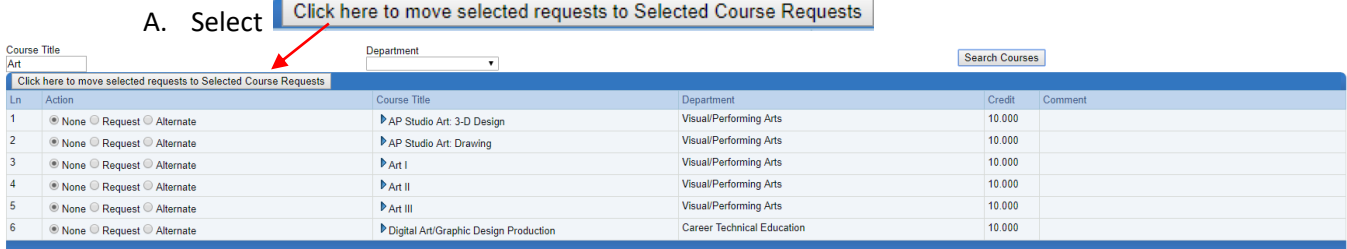

- B. Continue to add additional courses by repeating steps #2 and #3.
- 4) Notes:
- A. If you make a mistake, select **Remove** next to the course title.
- B. Your counselor has **Locked** classes that are required based on your grade level or program involvement. To change these, you must contact (email) your counselor.

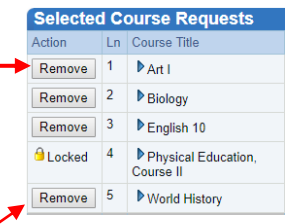

- C. You are able to change the level of an unlocked, preloaded class. Just **Remove** the course and add the correct level (AP/Honors).
- D. If you cannot find a course, verify that you are spelling it correctly. You might not eligible for the course based on your grade level or program participation.
- E. Refer to your course selection document and pre course selection worksheet to verify you have added all required courses to your list.
- F. Notice the credit column. You must select **80** credits an additional **30** credits of Alternate Elective Requests.

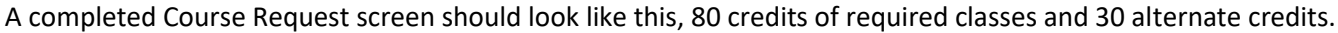

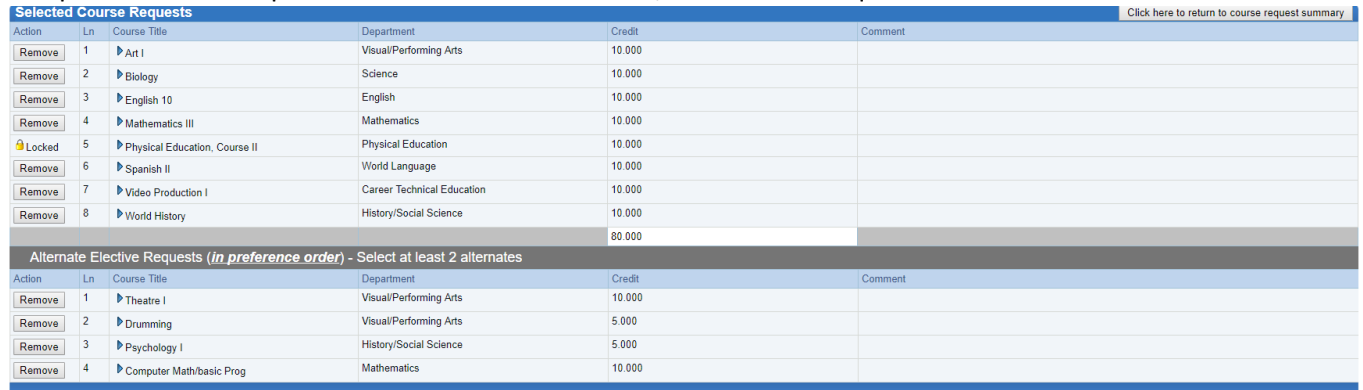

Specific Course Notes:

- For **AP Seminar**, select **Academic Competition.**
- **Guitar Workshop I** is a 10 credit course, **Guitar Workshop II** is a 10 credit course
- For combo classes, input both course names. Ex: Input **Mathematics III** and **Pre Calculus**.